# **自立型サーマルカメラのマスク検知をオフにする (ACA70、AC341、AC643、AC672)**

# 株式会社グラスフィアジャパン

# パスワードがわからない場合は「チャット」または「メール」にてお問い合わせください。

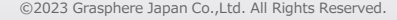

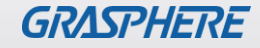

## ■GJ-ACA70CR-TH(GUI2.0)のログイン画面

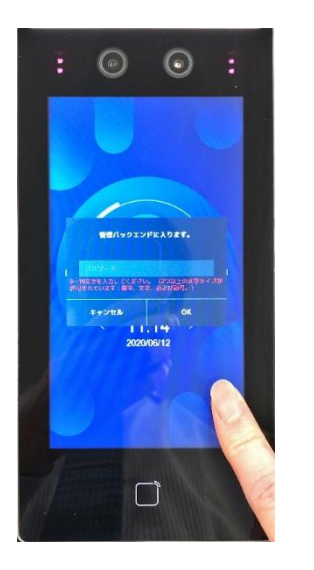

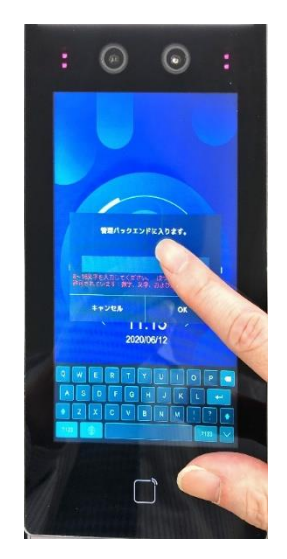

- 1.画面の一部を長押しすると 管理画面が表示されます。
- 2.中央の「パスワード」枠を1回押すと 下部にソフトキーボードが表示されるので 設定されたパスワードを入力し、 最後に「OK」を押します。

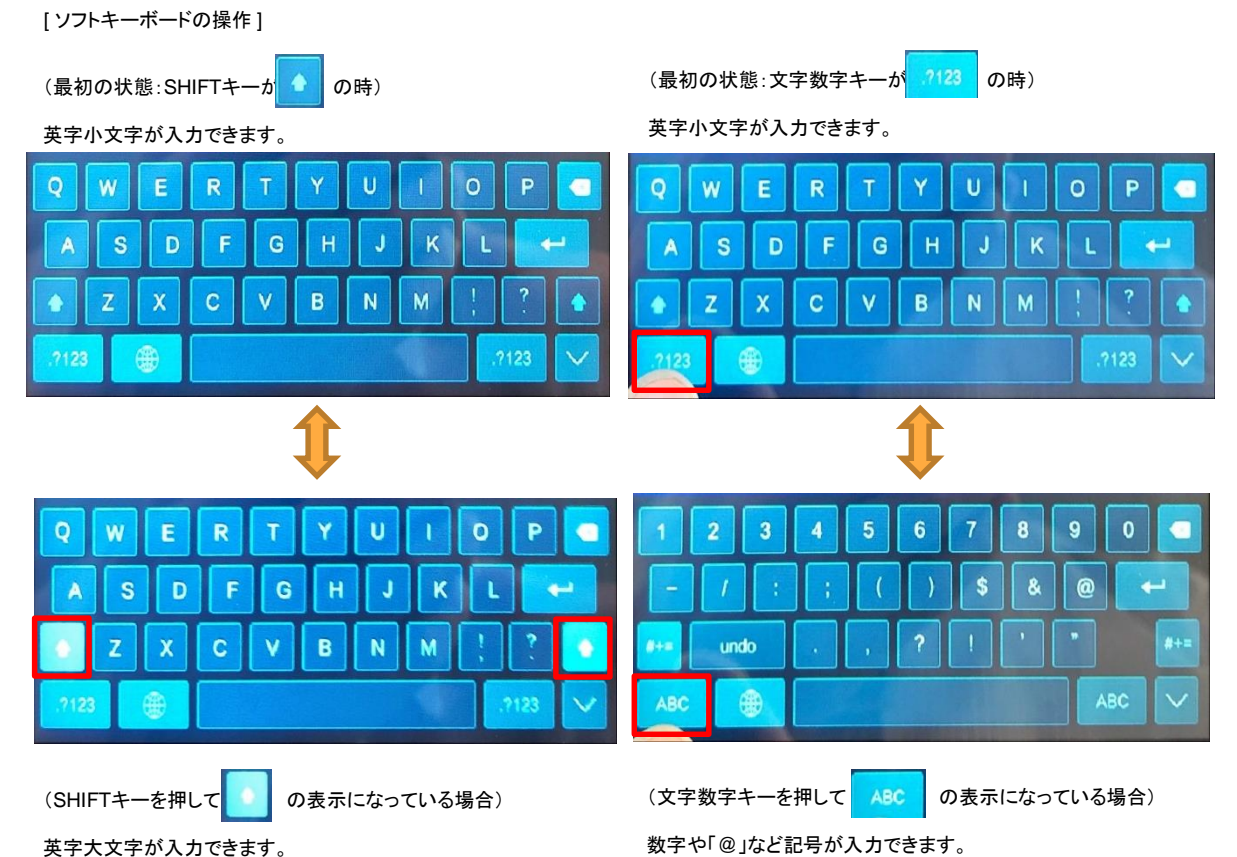

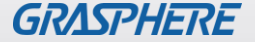

## ■GJ-ACA70CR-TH(GUI2.0)のマスク検知設定をオフにする

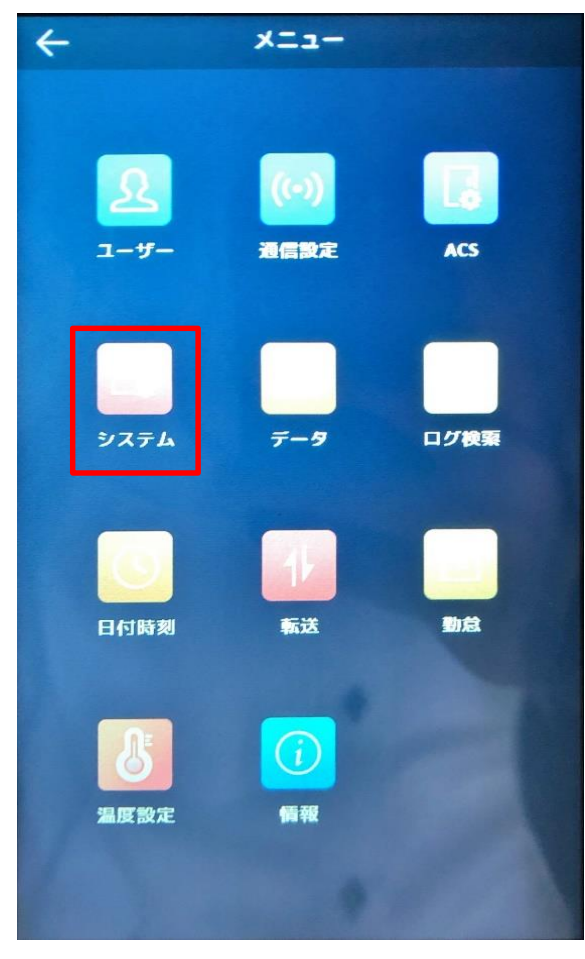

# ①ログイン後に[メニュー]から 【システム】をタップする

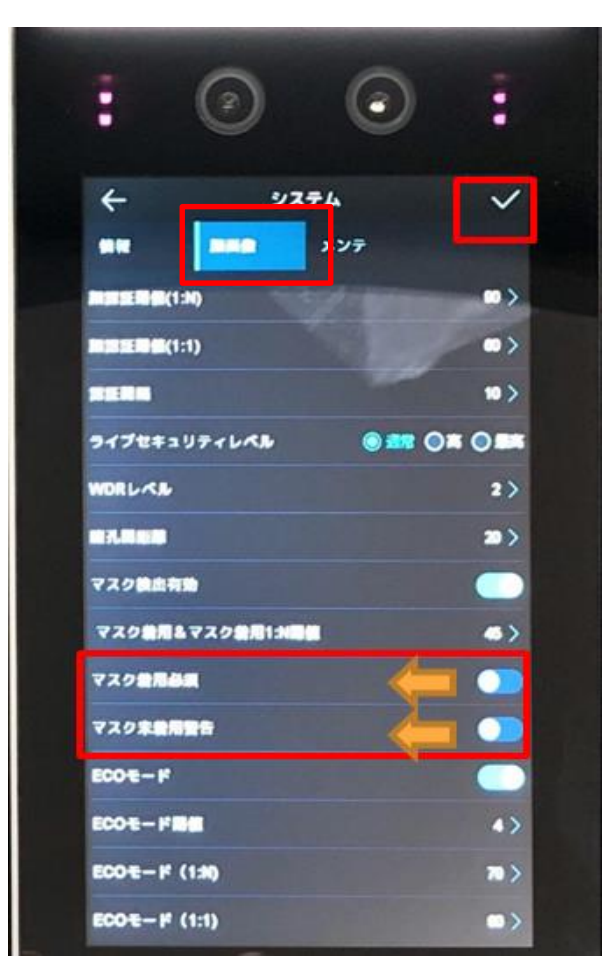

②[顔画像]→ ・マスク着用必須:OFF ・マスク未着用警告:OFF 最後に右上の√をタップ(触る)

## ■GJ-ACA70CR-TH(GUI3.0)のログイン画面

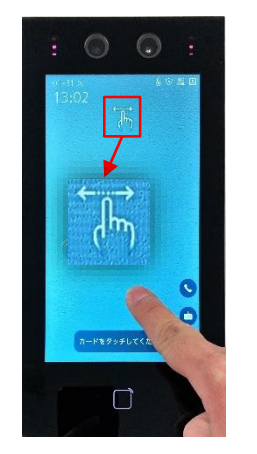

1.画面の一部を長押しすると 指を離さずに右か左にスワイプすると、 管理者認証が表示されます。

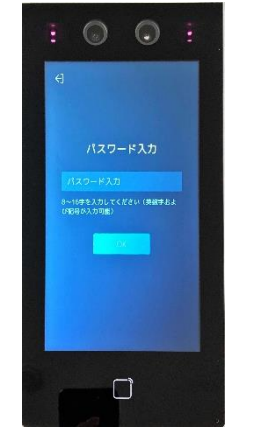

左右のスワイプアイコンが表示されます。 下部にソフトキーボードが表示されるので 2.中央の「パスワード」枠を1回押すと 設定されたパスワードを入力し、 最後に「OK」を押します。

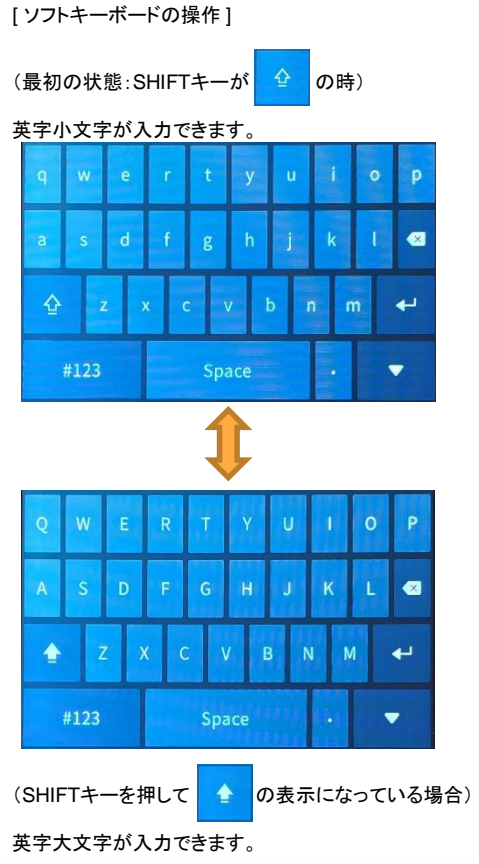

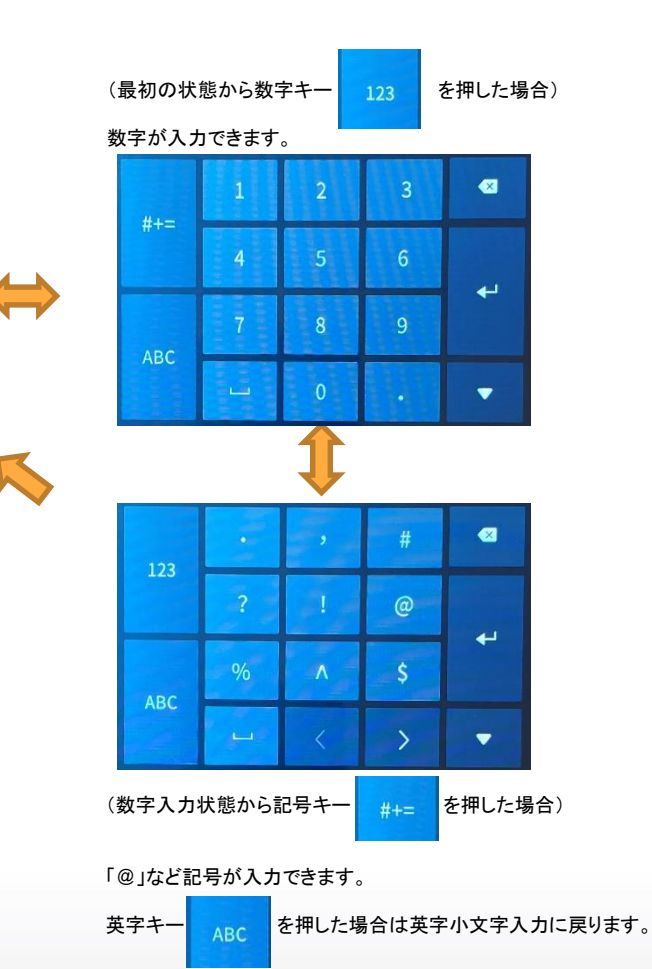

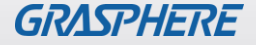

# ■ GJ-ACA70CR-TH(GUI3.0)のマスク検知設定をオフにする

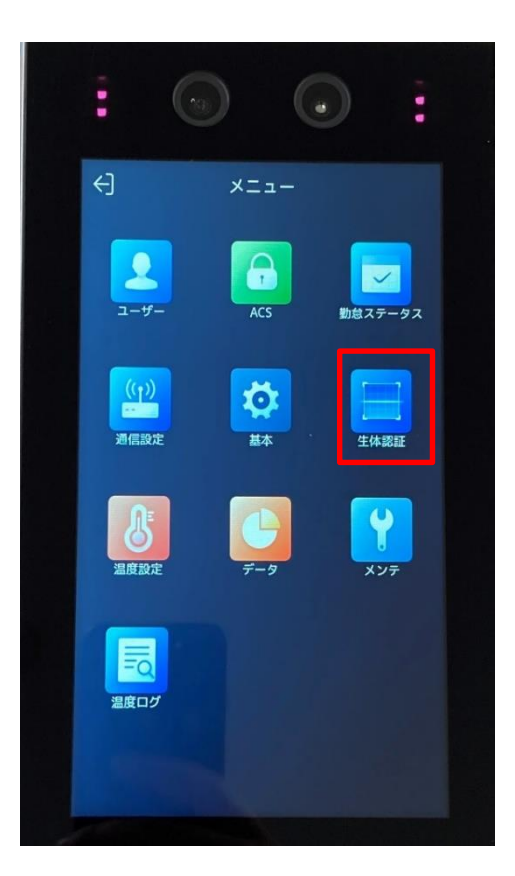

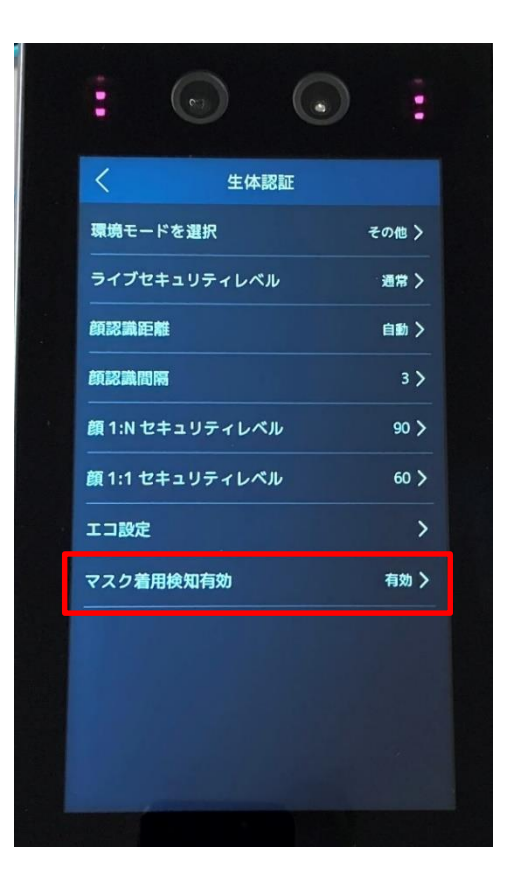

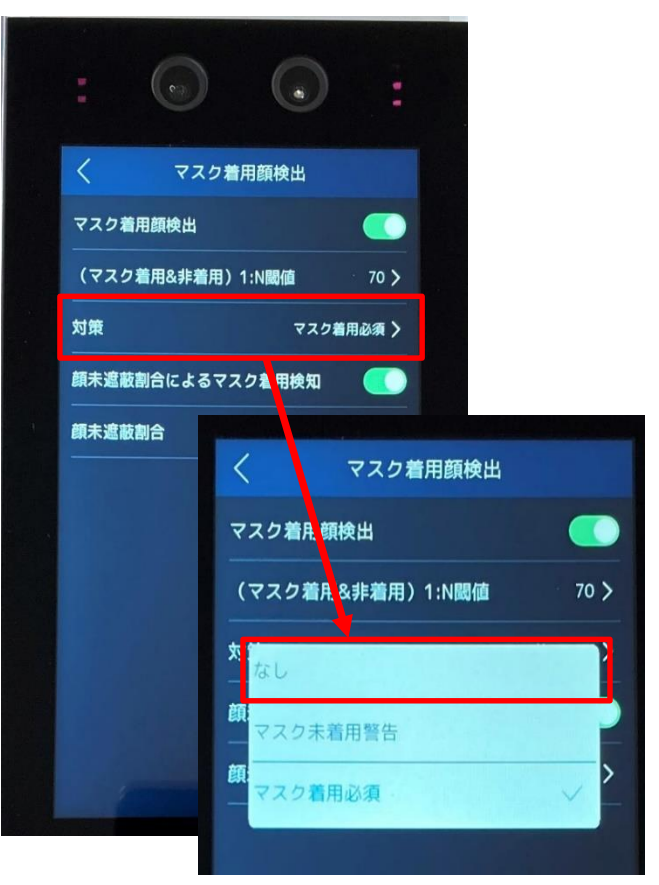

# ①ログイン後に[メニュー]から ②マスク着用検知有効を 【生体認証】をタップする タップする

③マスク着用顔検出の[対策] から[マスク着用必須]→【なし】 をタップする

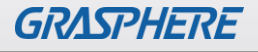

## ■ GJ-AC341CR-TH(GUI2.0)のログイン画面

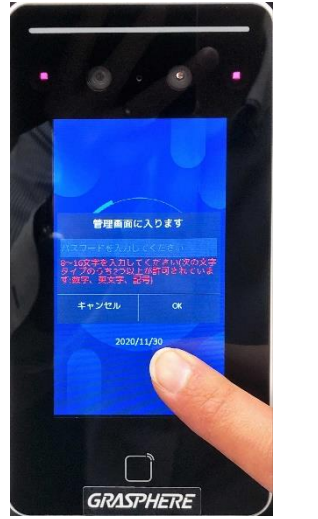

1.画面の一部を長押しすると 管理画面が表示されます。

**GRASPHERE** 2.中央の「パスワード」枠を1回押すと

管理画面に入ります

 $S D F G H J K L F$ 

メ<mark>キを入力して。</mark><br>7のうち2つ以上。<br>8、実文学、日本 キャンセル

#### [ ソフトキーボードの操作 ]

Æ

 $.123$ 

W E  $\mathbb{R}$ 

S D

 $\bullet$ 

(最初の状態:SHIFTキーが ● の時)

#### 英字小文字が入力できます。 W E R  $\overline{U}$  $\mathbf{o}$ P ο  $\mathsf{s}$ a. D G ٦ v B N M z X C

 $\mathbf{v}$  $\mathbf{u}$ 

B N (最初の状態:文字数字キーが<mark>1280</mark>の時)

英字小文字が入力できます。

 $\overline{\mathbb{C}}$ 

 $\bullet$ 

ب

 $123$ 

 $.123$ 

 $\mathbf{o}$ P

к

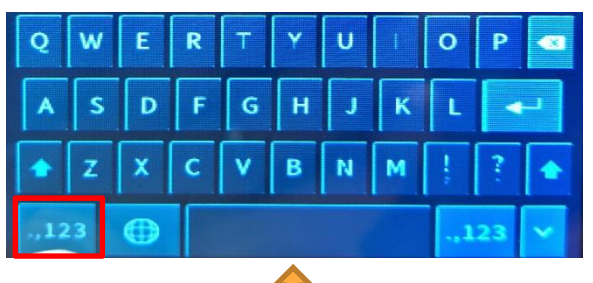

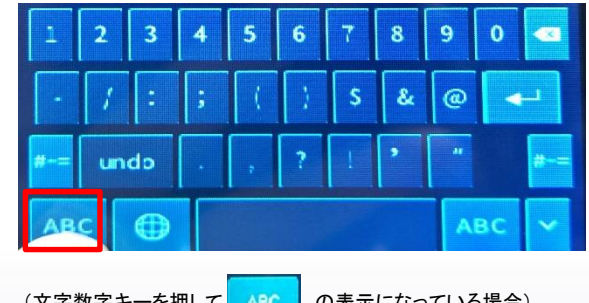

# (文字数字キーを押して ABC の表示になっている場合)

数字や「@」など記号が入力できます。

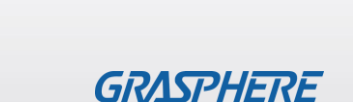

下部にソフトキーボードが表示されるので 設定されたパスワードを入力し、 最後に「OK」を押します。

(SHIFTキーを押して の表示になっている場合)

G н

英字大文字が入力できます。

### ■GJ-AC341CR-TH (GUI3.0)のマスク検知設定をオフにする

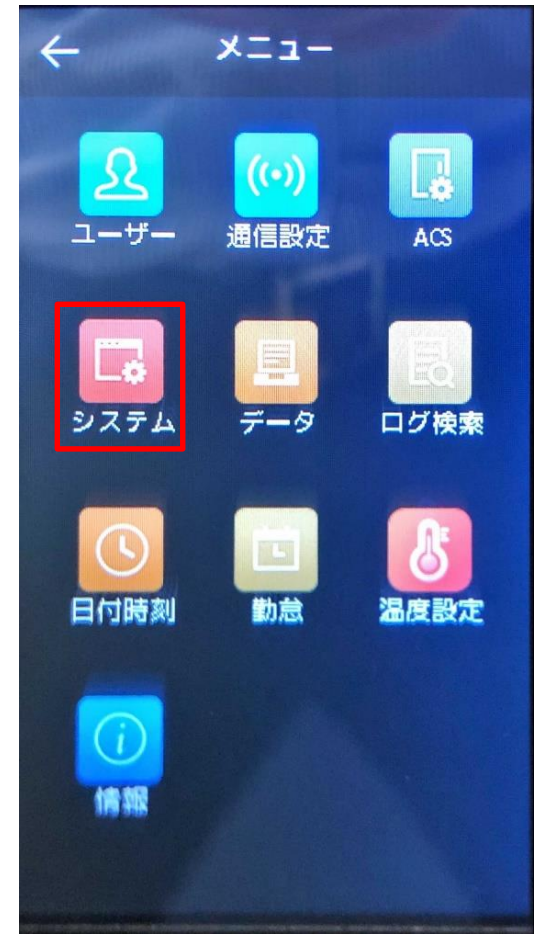

①ログイン後に[メニュー]から 【システム】をタップする

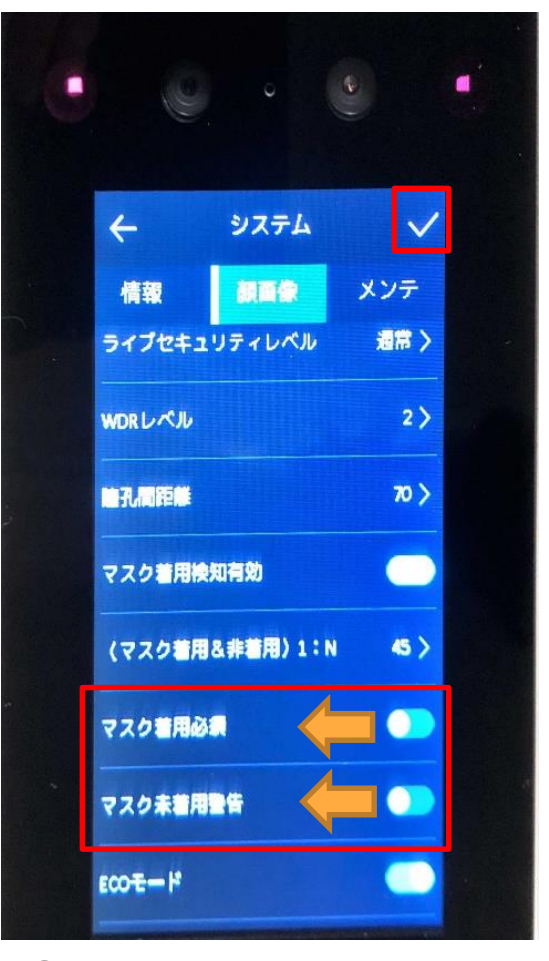

②[顔画像]→ ・マスク着用必須:OFF ・マスク未着用警告:OFF 最後に右上の√をタップ(触る)

## ■GJ-AC672CR-TH(W)(GUI3.0)のログイン画面

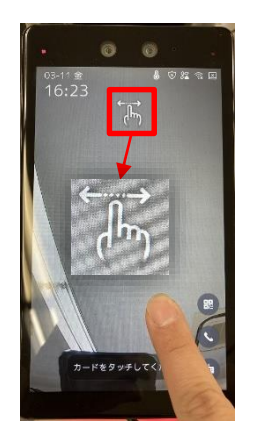

1.画面の一部を長押しすると 指を離さずに右か左にスワイプすると、 管理者認証が表示されます。

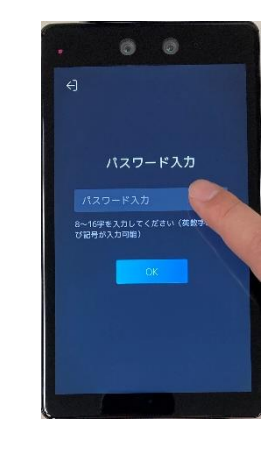

左右のスワイプアイコンが表示されます。 下部にソフトキーボードが表示されます。 2.中央の「パスワード」枠を1回押すと 設定されたパスワードを入力し、 最後に「OK」を押します。

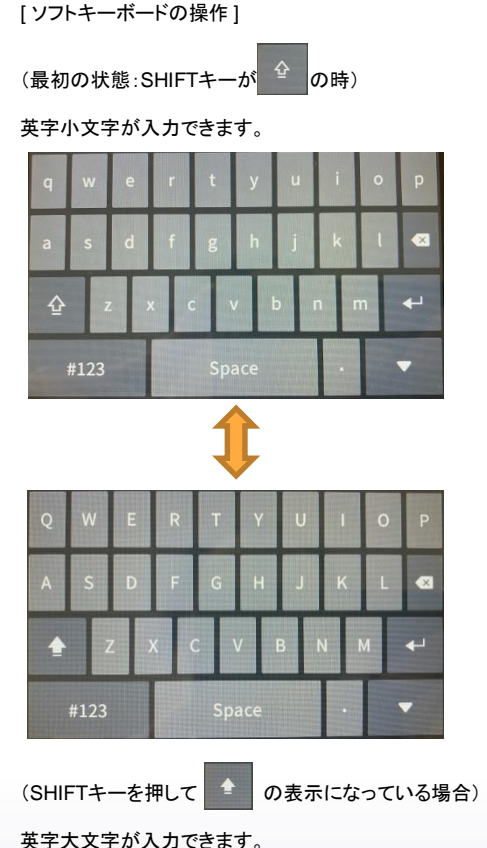

(最初の状態から数字キー #123 ま押した場合)

数字が入力できます。

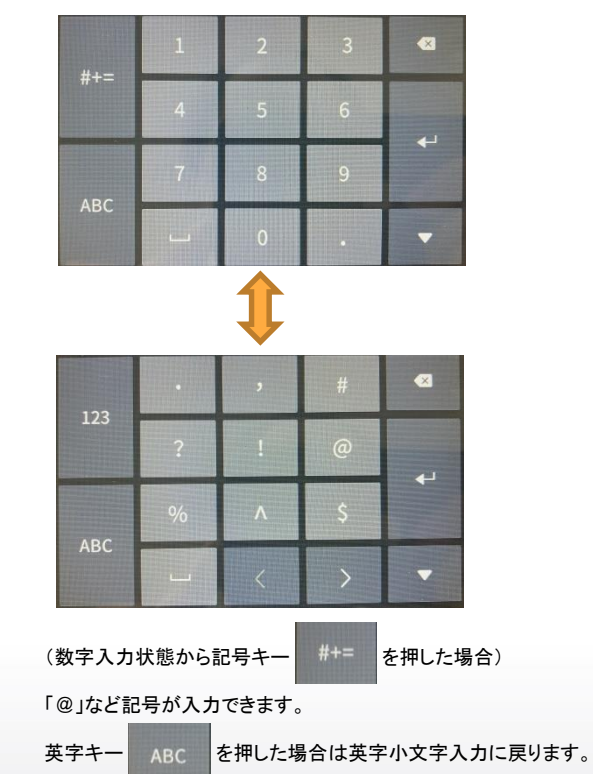

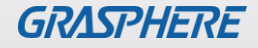

# ■ GJ-AC672CR-TH(W)(GUI3.0)のマスク検知設定をオフにする

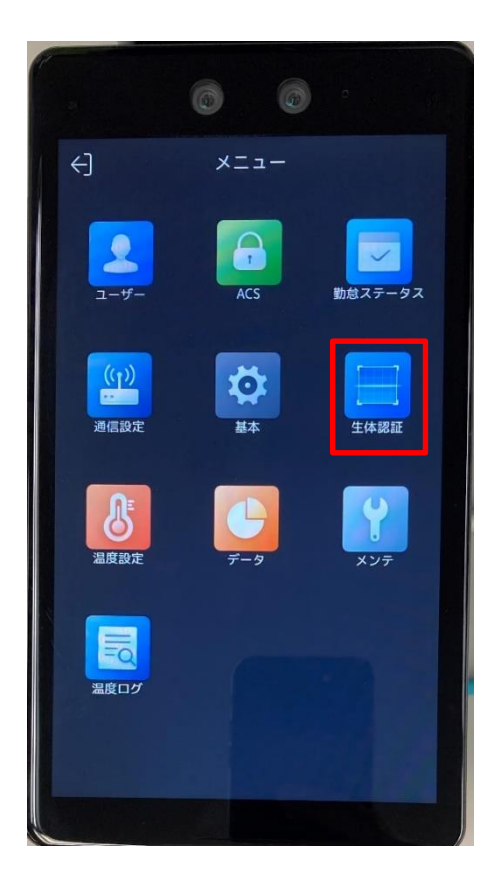

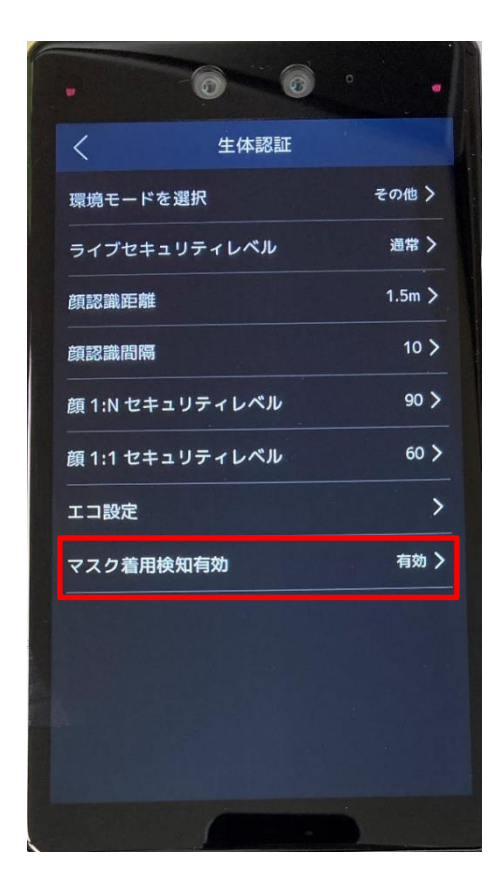

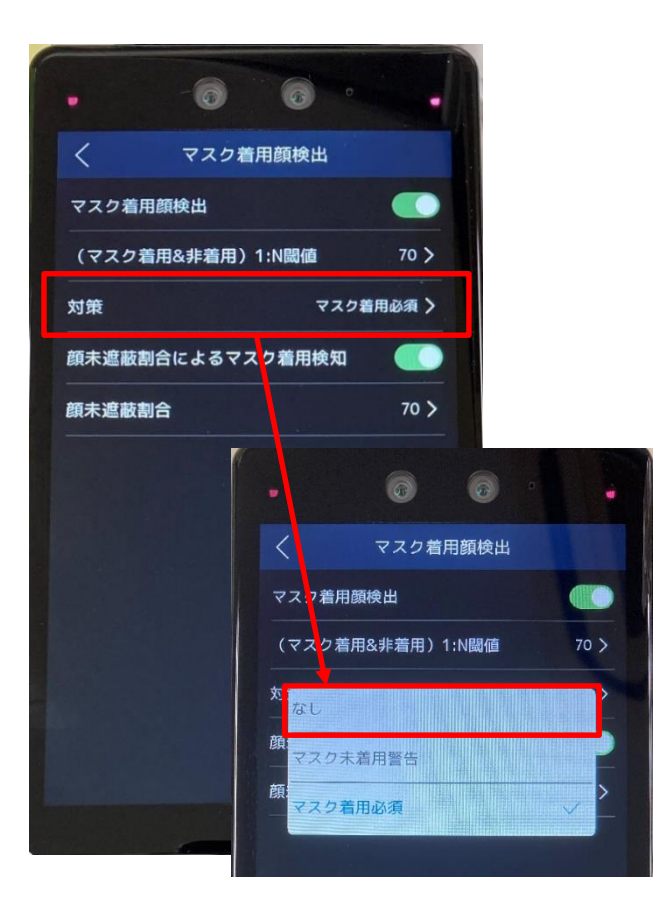

### ①ログイン後に[メニュー]から ②マスク着用検知有効を 【生体認証】をタップする タップする

③マスク着用顔検出の[対策] から[マスク着用必須]→【なし】 をタップする

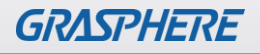

## ■GJ-AC643CR-TH(W)(GUI3.0)のログイン画面

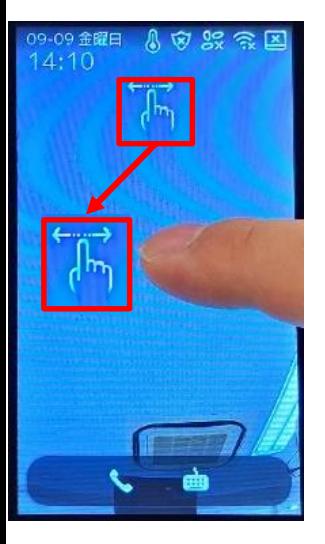

1.画面の一部を長押しすると 指を離さずに右か左にスワイプすると、 管理者認証が表示されます。

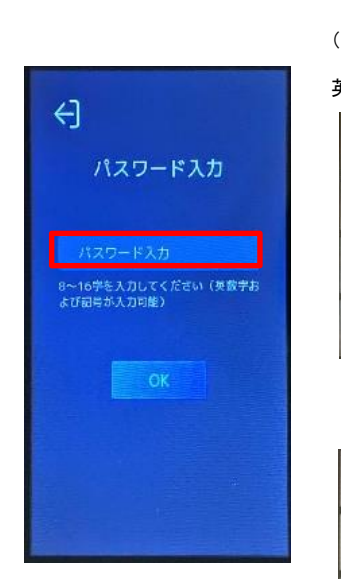

左右のスワイプアイコンが表示されます。 下部にソフトキーボードが表示されるので 2.中央の「パスワード」枠を1回押すと 設定されたパスワードを入力し、 最後に「OK」を押します。

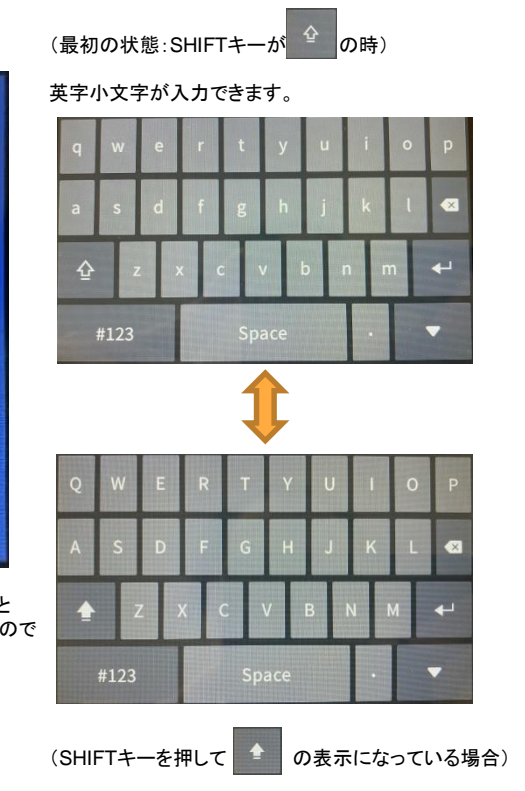

英字大文字が入力できます。

[ ソフトキーボードの操作 ]

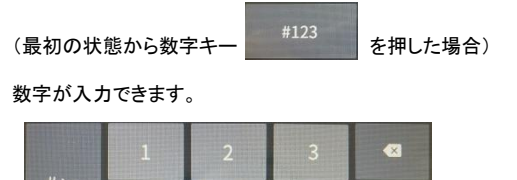

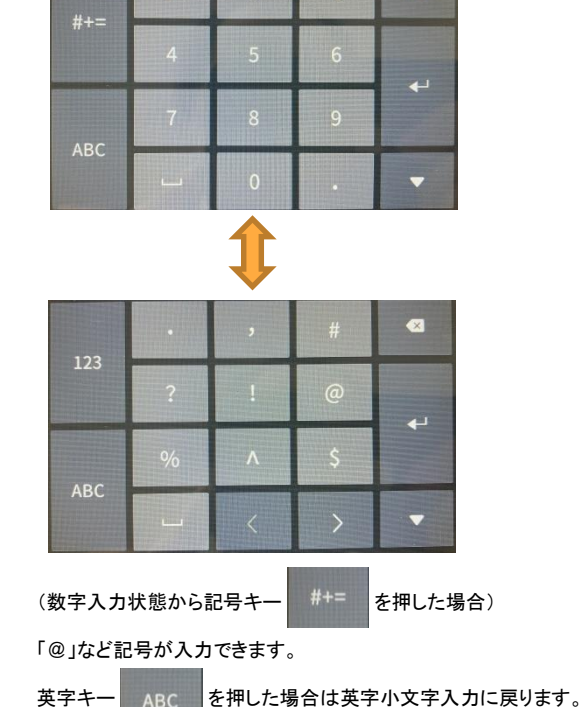

10

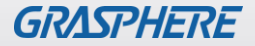

## ■ GJ-AC643CR-TH(W)(GUI3.0)のマスク検知設定をオフにする

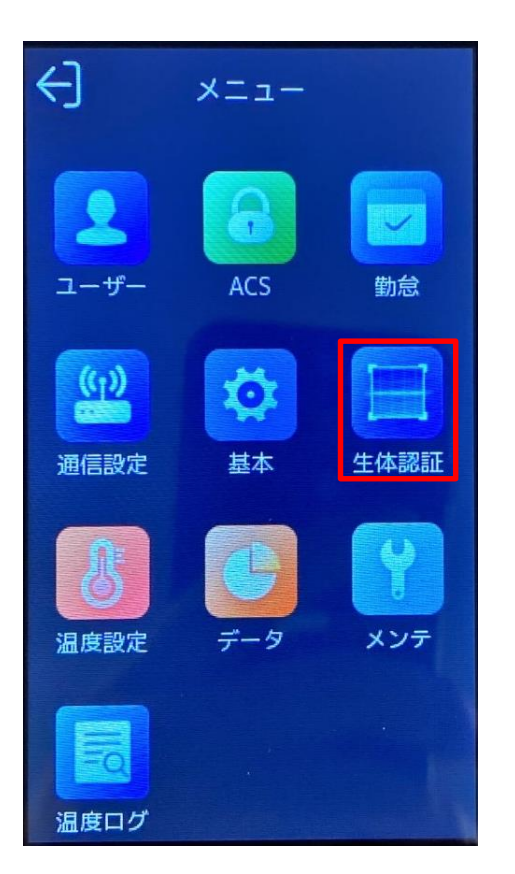

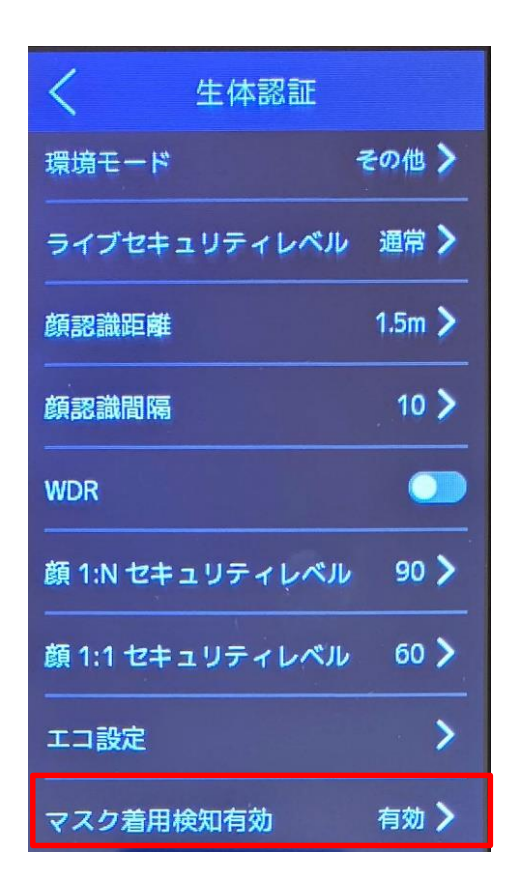

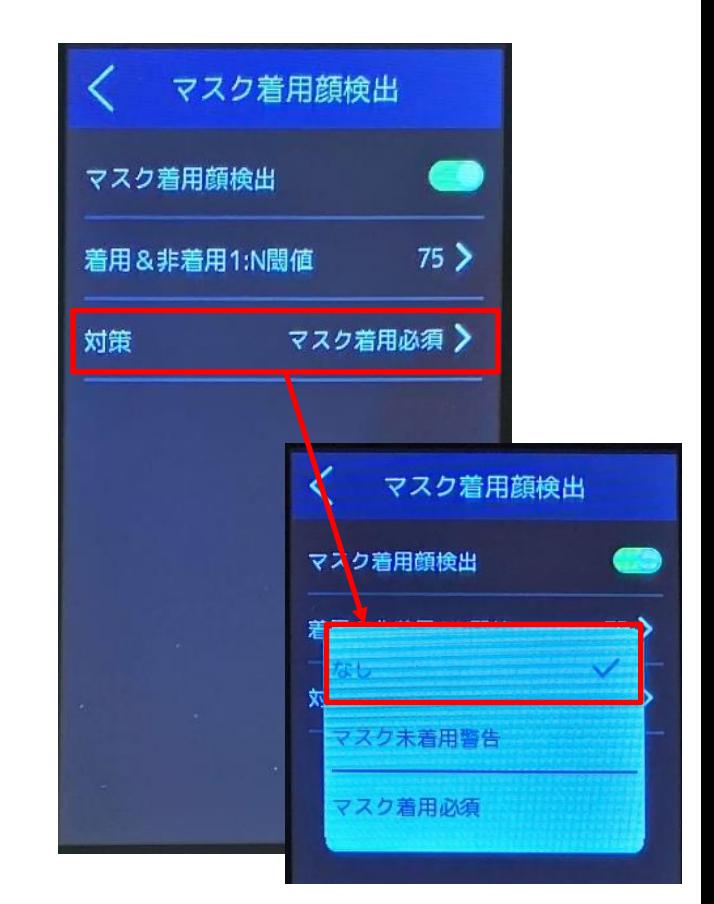

### ①ログイン後に[メニュー]から ②マスク着用検知有効を 【生体認証】をタップする タップする

③マスク着用顔検出の[対策] から[マスク着用必須]→【なし】 をタップする

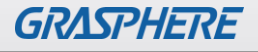